# Xerox<sup>®</sup> Color 560 / 570 Printer Quick Email Guide

# **Basic Emailing**

- 1. Place the originals face up in the document feeder, or face down on the glass.
- 2. Press **Services Home** on the control panel, then touch **E-mail** on the touch screen.
- 3. Specify the recipient using one of these methods:
	- Touch **New Recipient**, then enter the complete email address using the touch screen keyboard.
	- Touch **Address Book**, type the desired recipient, then touch **To**.

Touch **Add**, then touch **Close**.

- 4. Touch **Subject** to change the subject line as desired.
- 5. Confirm or change options as desired. Touch other tabs for more options.
- 6. Press the green **Start** button.

For more information, see *Scanning to an Email Address* in the *User Guide*.

# **E-mail Tab Options**

#### **Color Scanning**

- **Auto Detect** allows the printer to detect color and create an email in color or black and white.
- **Color** creates an email using all four printing colors.

- **Black & White** creates an email in 100% black and 100% white only.
- **Grayscale** creates an email using black, white and gray tones.

## **2-Sided Scanning**

- Touch one of the listed options to scan one or both sides of the original document.
- Touch **2 Sided Rotate Side 2** to rotate the second side of the original 180 degrees.

## **Original Type**

• Touch the desired option (**Photo** & **Text**, **Text**, or **Photo**).

### **Scan Presets**

• Touch the desired option (**Sharing & Printing**, **Archival Record**, **OCR**, **High Quality Printing**, or **Simple Scan**).

# **Other Tab Options**

#### **Advanced Settings**

- Quality/File Size
- Photographs
- Shadow Suppression

#### **Layout Adjustment**

- Image Options
- Image Enhancement
- Resolution
- Reply To • Read Receipts

- Original Orientation
- Original Size
- Edge Erase
- Book Scanning
- Reduce/Enlarge

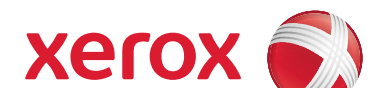

**E-mail Options** • File Name • File Format

 $\mathbf{2}$ 

- **1. Touch Screen:** Provides access to printer information and functions.
- **2. Services Home**: Press to access the main services, such as copy, scan, and fax.
- **3. Services**: Press to access Services Home or the last used screen.
- **4. Job Status**: Press to view the list of active and completed jobs.
- **5. Machine Status**: Press to view supplies status, printer information, and so on.
- **6. Log In/Out**: Press to access passwordprotected features, then enter the user name and password using the touch screen keyboard. Press again to log out.
- **7. Energy Saver**: When printer is in low power mode, press to enter normal mode.
- **8. Language**: Press to change the touch screen language and keyboard settings.
- **9. Start**: Press to start a copy, scan, or fax job.
- **10. Stop**: Press to pause a print, copy, scan, or fax job. On the touch screen, touch **Resume** to continue or **Delete** to cancel the job.
- **11. Clear All**: Press once to clear current job settings. Press twice and touch confirm to reset all job settings to default.
- **12. Interrupt Printing:** Press to hold the current job to allow a priority job to process. Press again to finish the interrupted job.
- **13. Alphanumeric Keys**: Press to enter alphanumeric information.
- **14. Dial Pause**: Press to insert a pause in a fax number.
- **15. C**: Press to delete numeric values or the last digit entered using the alphanumeric keys.

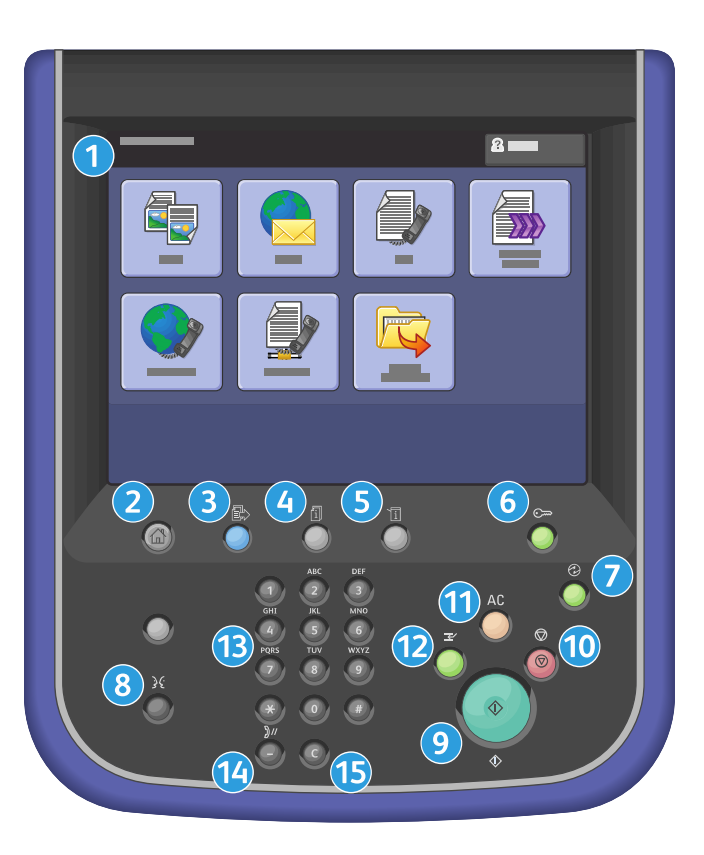